## 事後-06.落札者決定通知書の受理

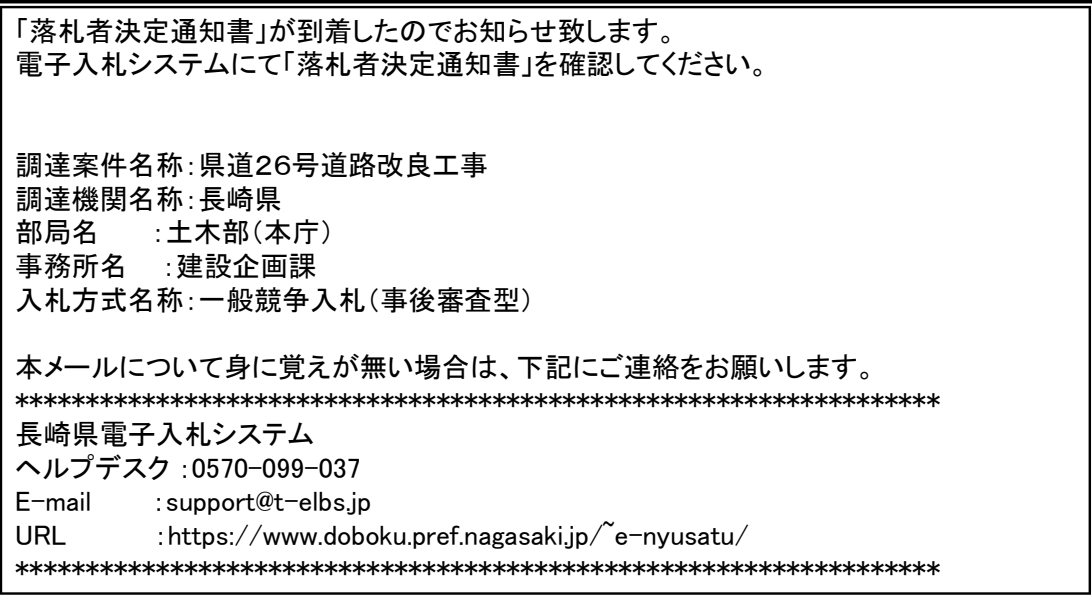

落札者決定通知書が発行されると、連絡先E-mail宛てに通知書発行主旨のメールが届きます。 電子入札システムにログイン後、以下の操作により通知書を確認します。 ※複数営業所を登録(委任)している場合、メール内に指名を受けた営業所名称の記載をしておりませんので、 本社/営業所いずれも確認を取って頂く様お願い致します。

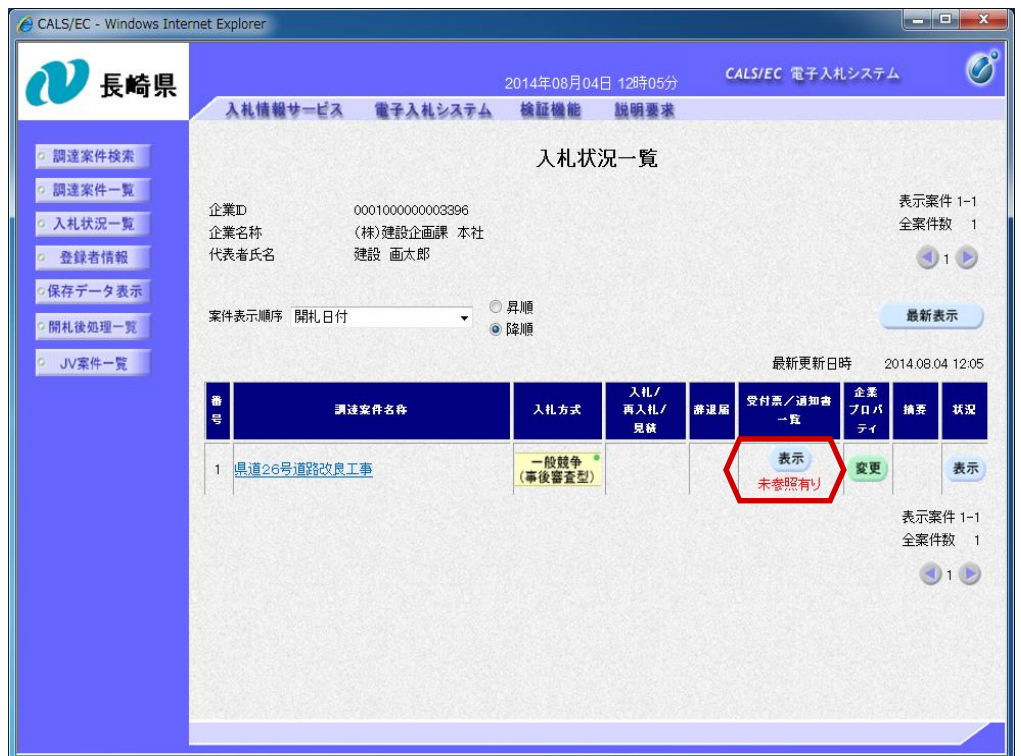

落札者決定通知書を確認す る案件の「受付票/通知書 一覧」欄にある【表示】ボ タンを押下します。

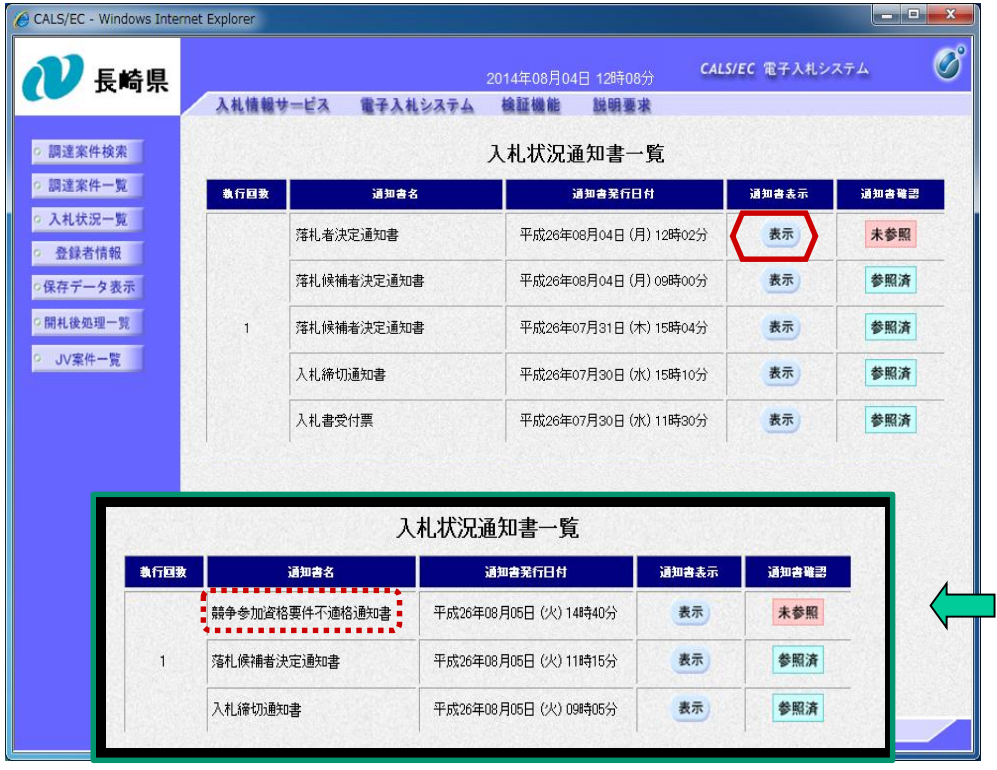

入札状況通知書一覧画面が表 示されます。

「落札者決定通知書」の「通 知書表示」欄にある【表示】 ボタンを押下します。

## <不適格の場合>

事後審査の結果、不適格で あれば「競争参加資格要件 不適格通知書」に【表示】 ボタンが表示されます。 不適格通知書発行後は、次 順位者が落札候補に繰り上 げられ、再度、落札候補者 決定通知書が発行されます。

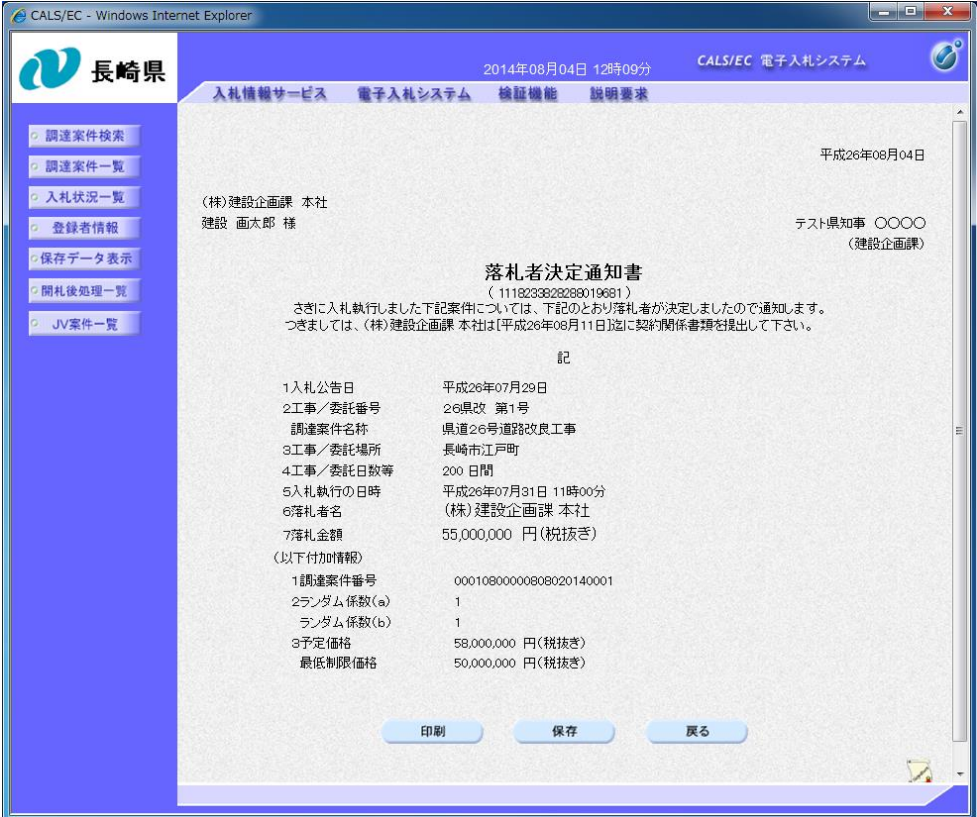

落札者決定通知書が表示され ますので、内容を確認します。

これで落札者決定通知書の確 認は終了です。